## Reestablecer tu cuenta en Moodle

1) Primero accedemos a la plataforma a través de su dirección https://moodle.fcen.uncu.edu.ar . Seguido de esto accedemos a la página de logueo, a través del botón "Entrar".

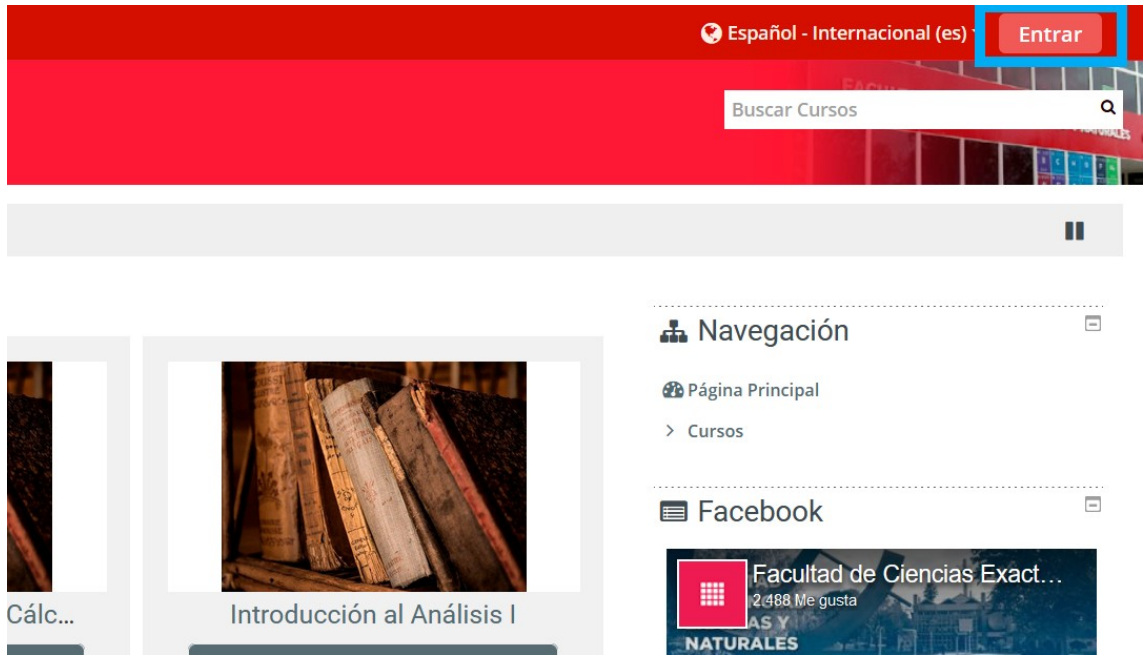

2) Seleccionamos la opción "¿Olvidó su nombre de usuario o contraseña?"

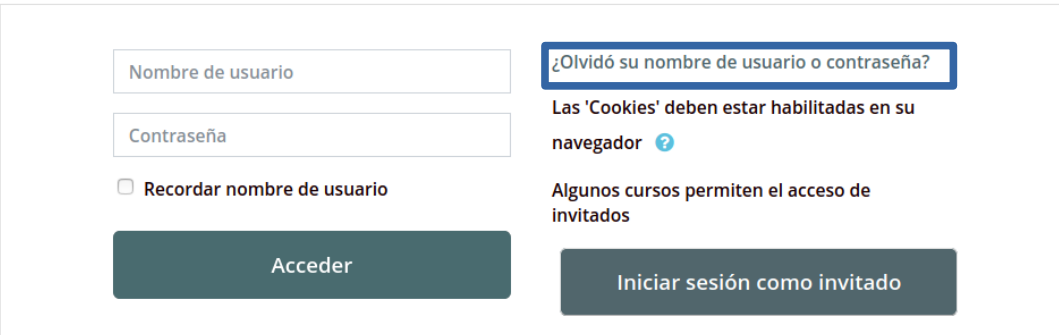

3) Podremos reestablecer nuestra cuenta con nuestro usuario (generalmente es el n° de dni) o bien podremos hacerlo con nuestra dirección de email.

Para reajustar su contraseña, envíe su nombre de usuario o su dirección de correo electrónico. Si podemos encontrai Buscar por nombre de usuario

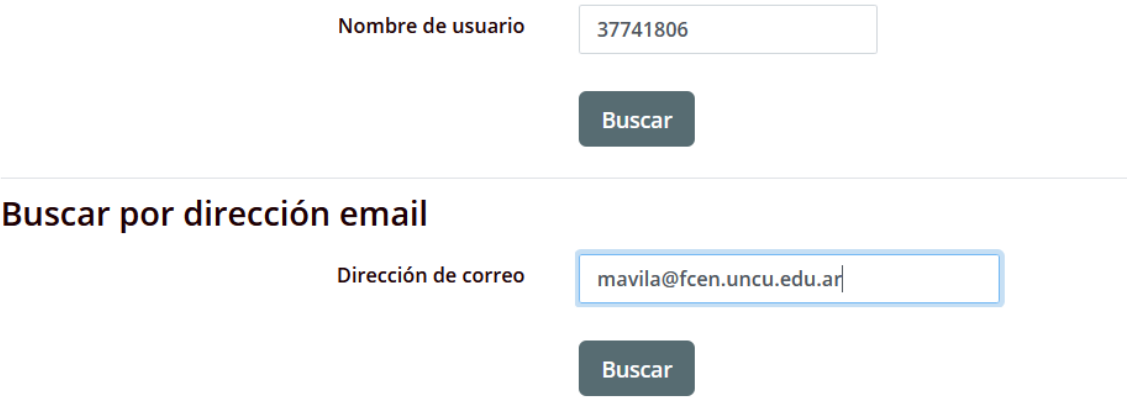

4) Luego de elegir cualquiera de las opciones para reestablecer la contraseña, el sistema nos mostrará un mensaje de que se nos envió a nuestra casilla un correo.

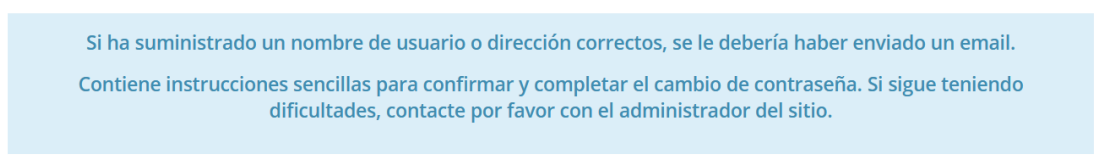

Continuar

5) Finalmente recibimos en nuestro correo, tanto el usuario como el enlace para crear una nueva contraseña (subrayados ambos). Debemos acceder a este enlace para reestablecer nuestra cuenta.

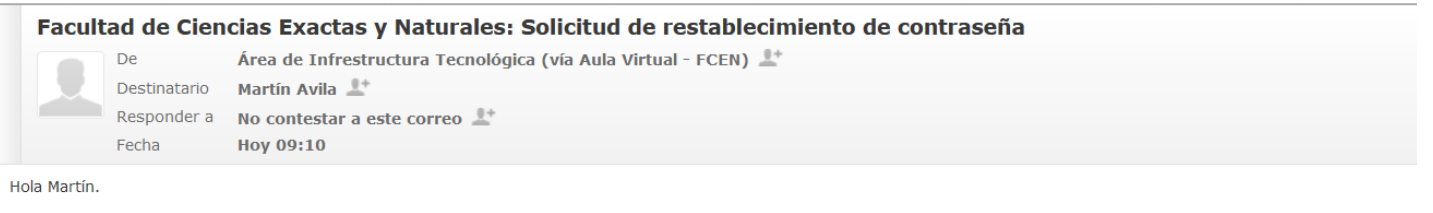

Usted solicitó un restablecimiento de contraseña para su cuenta 'mavila' en Facultad de Ciencias Exactas y Naturales.

Para confirmar esta petición, y establecer una nueva contraseña para su cuenta, por favor vaya a la siguiente dirección de Internet: <u>http://moodle.fcen.uncu.edu.ar/moodle/login</u><br><u>/forgot\_password.php?token=abgTzA6apI5NoXC</u>

Si usted no ha solicitado este restablecimiento de contraseña, no necesita realizar ninguna acción.

Si necesita avuda, por favor póngase en contacto con el administrador del sitio. Área de Infrestructura Tecnológica mavila@fcen.uncu.edu.ar

Si seguimos las recomendaciones del sistema para crear una nueva contraseña, no tendremos problemas. Esta contraseña generada junto al usuario que se nos muestra en el correo (sin las comillas simples), nos servirán para acceder a la plataforma Moodle.